## **Multi-Axis Tabular Loads in ANSYS Workbench**

2/24/2017

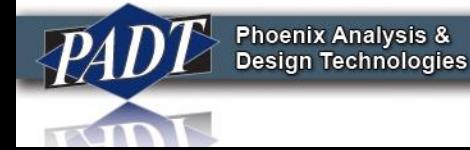

1

- Users of ANSYS Workbench (18) may have noticed that the they have a choice of independent variables when defining a tabular load
- Typical choices are Time (the default), X, Y, and Z. If the choice is time, the number of table entries is equal to the number of load steps

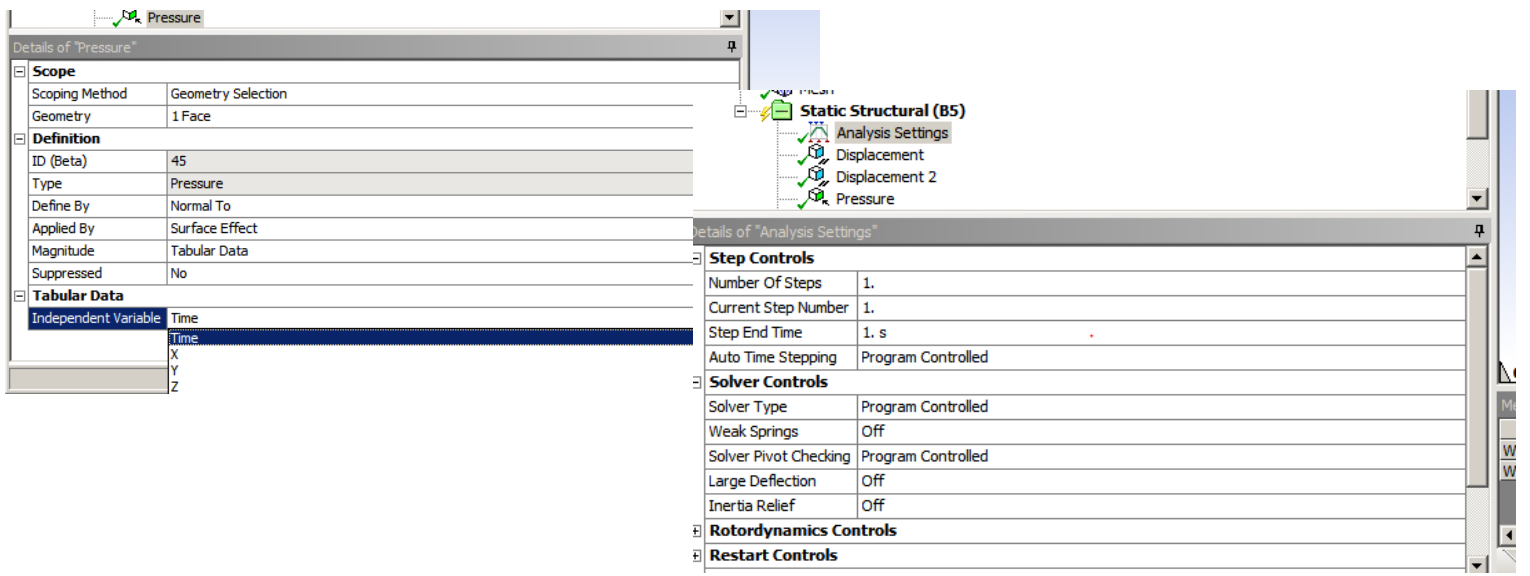

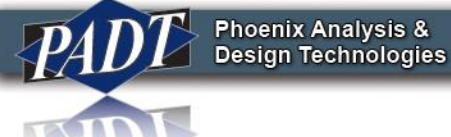

- Tabular loading allows one to create a load which varies in time,  $X$ ,  $Y$ , or  $Z$  –but only one of these may be selected
- But suppose you need a load which varies in two or more variables simultaneously. Is there a way to do this is Workbench?

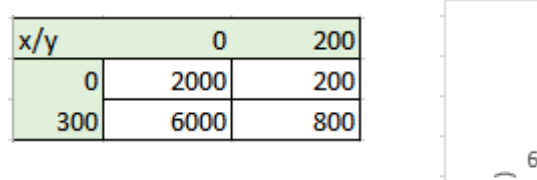

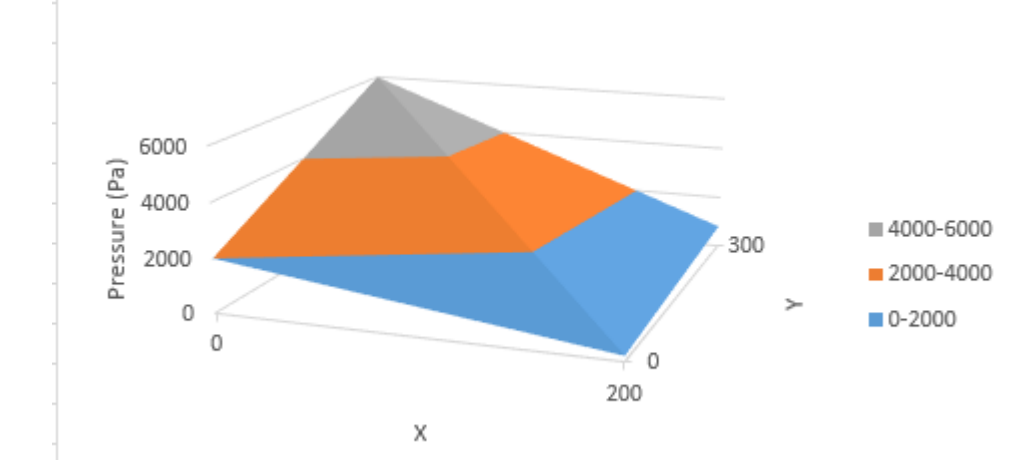

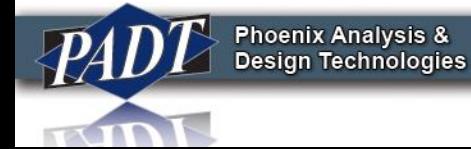

• The standard approach in Workbench is to read the tabular data from a text file. This is done in the 'External Data' tool. Simply drag and drop an External Data object onto the 'setup' cell of your analysis.

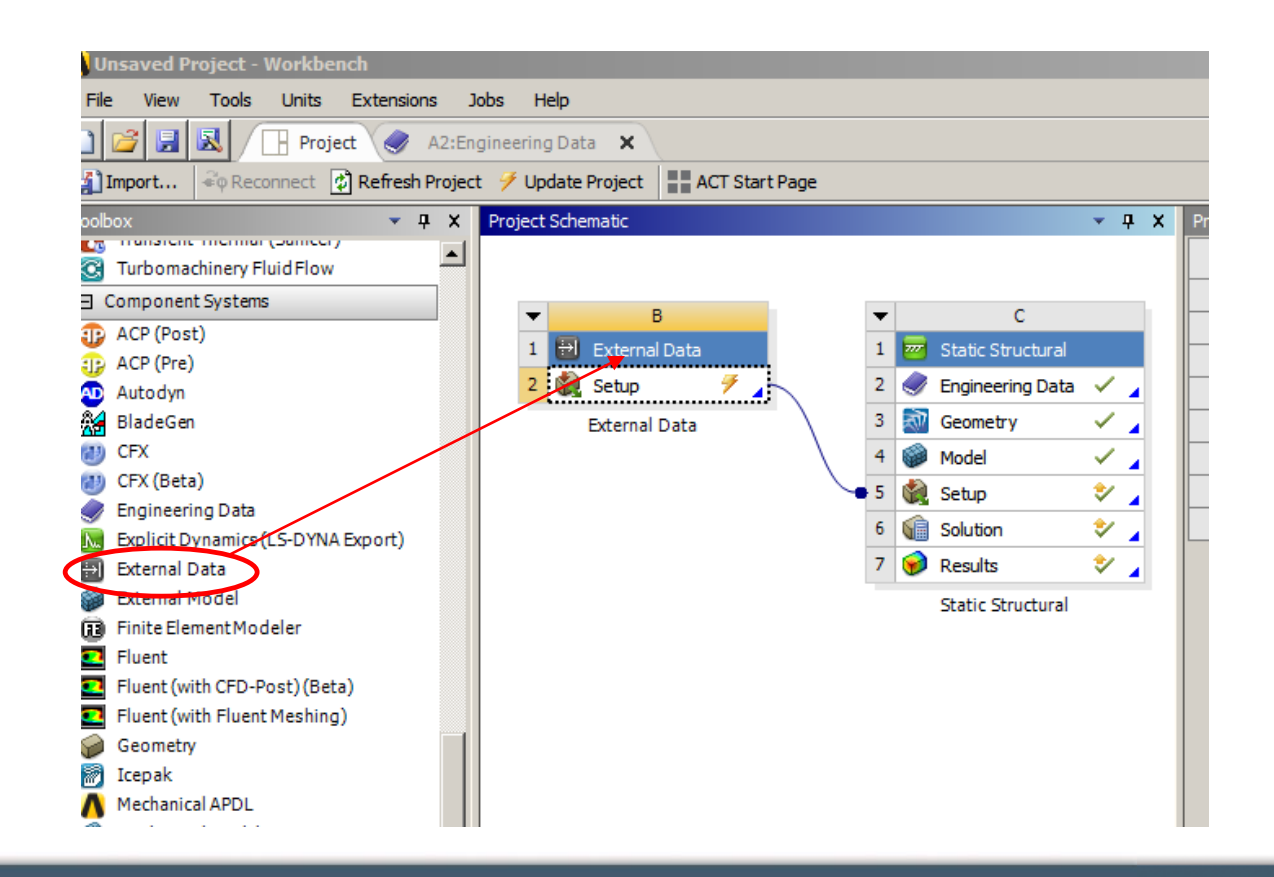

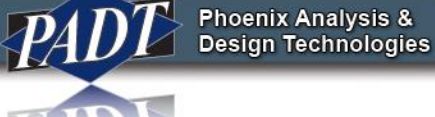

• Among the supported file types, the external data tool can retrieve data from a text file. The tabular data contained in the file may be delimited by spaces, tabs, semicolons, or commas (but the user MUST specify which)

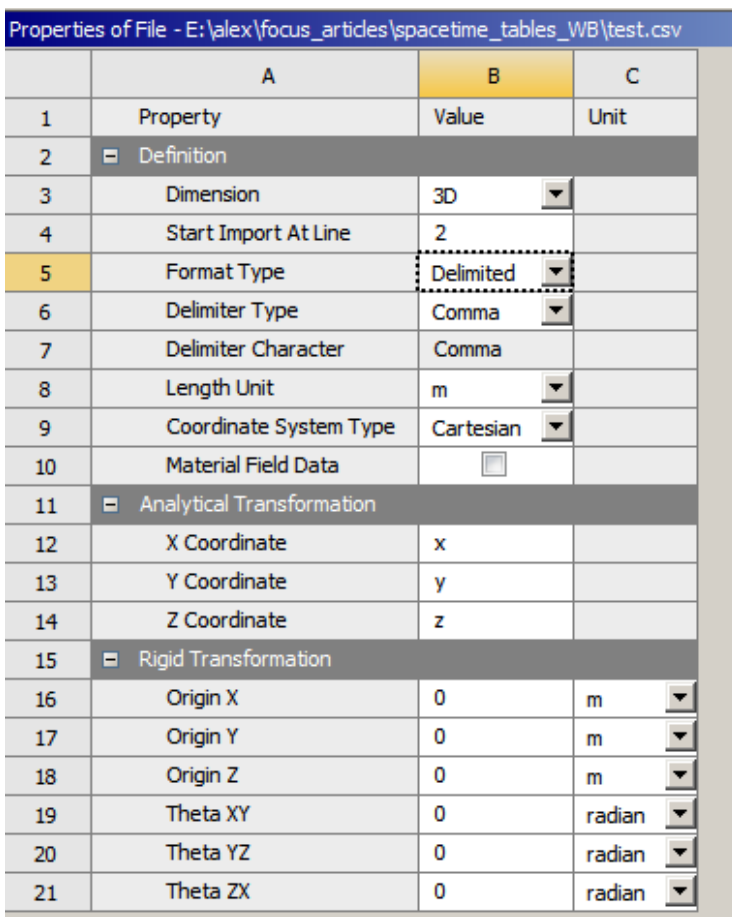

**Phoenix Analysis &<br>Design Technologies** 

- Next, each variable described by the table must reside in it's own column.
- The user specifies which type of data is contained in each column. Notice that time is not one of the supported data types! Although inconvenient, we can still define timedependent tables using this approach. We'll return to this later.

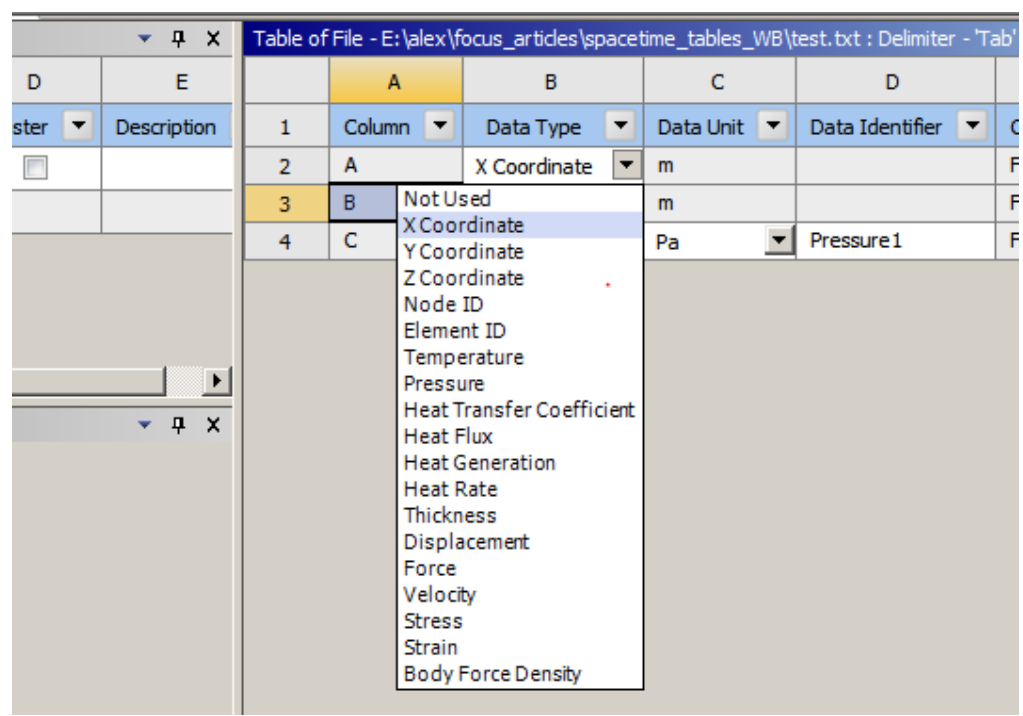

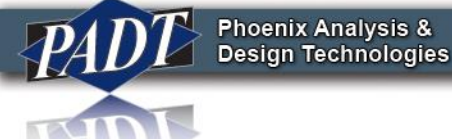

• So, in order to read in the table defined on slide 3, we could save it in the format shown below

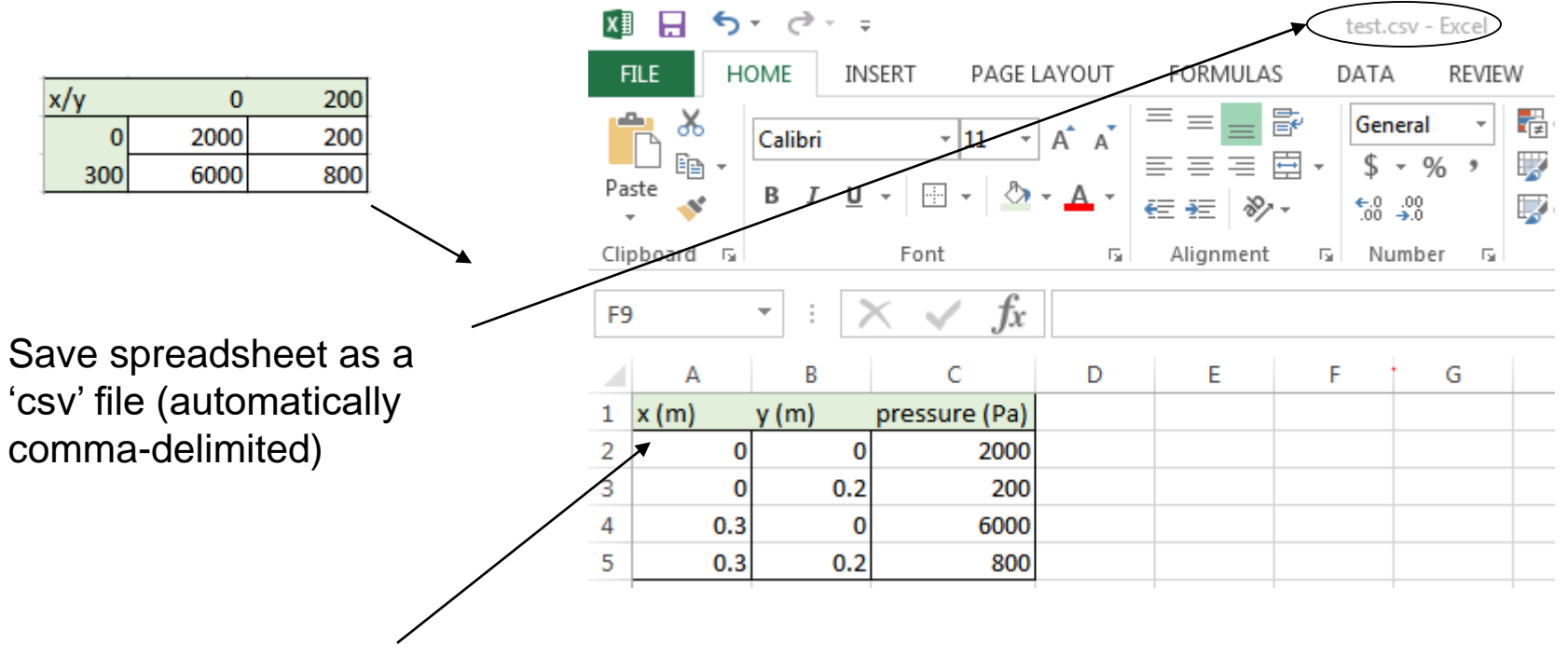

Each variable gets its own column

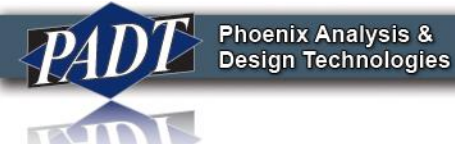

• To read the file into the external data tool, specify the settings shown below…

> …Specify the appropriate variable types contained within each column

File Edit View Tools Units Extensions Jobs Help **Project**  $\left($  A2:Engineering Data  $\left($  X  $\right)$  **B:External Data**  $\times$ R.  $-4x$  $\overline{A}$  $B$  $\mathbf{D}$  $E$ E  $\boxed{\mathbf{v}}$  Location | Identifier  $\boxed{\mathbf{v}}$  | Master  $\boxed{\mathbf{v}}$  | Description Data Type  $\boxed{\mathbf{v}}$  Data Unit  $\boxed{\mathbf{v}}$  Data Identifier  $\boxed{\mathbf{v}}$  Combined Identifier  $\boxed{\mathbf{v}}$  $\mathbf{1}$ Data Source  $1$ Column **v**  $2<sup>2</sup>$ File 1  $\overline{2}$ E:\alex\focus\_articles\spacetime\_tables\_WB\test.csv  $\Box$ File 1  $\Box$  $AA$ X Coordinate  $3$  B File 1  $\blacksquare$ Y Coordinate  $\overline{\phantom{a}}$  m Click here to add a file  $\mathbb{R}$  $4 \mid C$ Pressure  $\blacksquare$  Pa  $\blacktriangleright$  Pressure 1 File1:Pressure1  $\overline{\phantom{a}}$  $-4x$ perties of File - E:\alex\focus\_articles\spacetime\_tables\_WB\test.cs\  $\Delta$  $\mathbf C$  $\overline{B}$ Value  $\mathbf{1}$ Property Unit …Specify how the  $\blacksquare$  Definition  $\overline{2}$ Dimension  $3D$ data are delimited **Start Import At Line**  $\overline{2}$ Format Type **Delimited** Delimiter Type Comma Delimiter Character  $\overline{7}$ Comma Length Unit  $8$  $m$ ew of File - E:\al  $\overline{9}$ Coordinate System Type Cartesian  $\mathsf{C}$  $\Lambda$  $B$  $10$ Material Field Data …Check to  $\mathbf{1}^-$ X Coordinate Y Coordinate Pressure Analytical Transformatio  $11\,$  $\overline{2}$  $\sqrt{a}$  $\overline{\mathbf{0}}$ 2000  $12\,$ X Coordinate  $\mathbf{x}$ make sure all  $0.2$ 200  $3<sup>°</sup>$ l o  $13\,$ Y Coordinate l y.  $4 \mid 0.3$ O. 6000 14 Z Coordinate  $\vert$  z  $5 \mid 0.3$  $0.2$ 800 data was read 15 ligid Transformat Origin X **0** 16  $m$ correctly… $17$ **Origin Y**  $\mathbf{0}$  $m$  $\overline{\phantom{a}}$ 18 Origin Z  $\overline{0}$  $m$ 19 Theta XY  $\circ$ radian  $\overline{\phantom{a}}$ 20 Theta YZ  $\overline{\mathbf{0}}$ radian  $\overline{\phantom{a}}$  $21$ Theta ZX  $\overline{0}$ radian

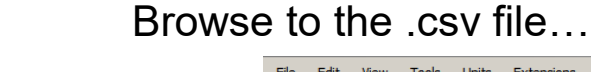

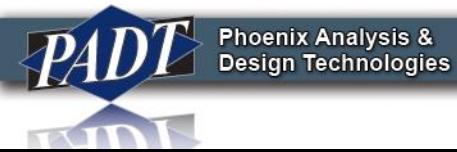

- Once you're sure the file has been read correctly, go back to the Project Page. Right-click on the 'Setup' cell of the External Data object, and select 'Update'.
- Once you see a green check mark indicating successful file import, enter the Setup of the Static Structural analysis.

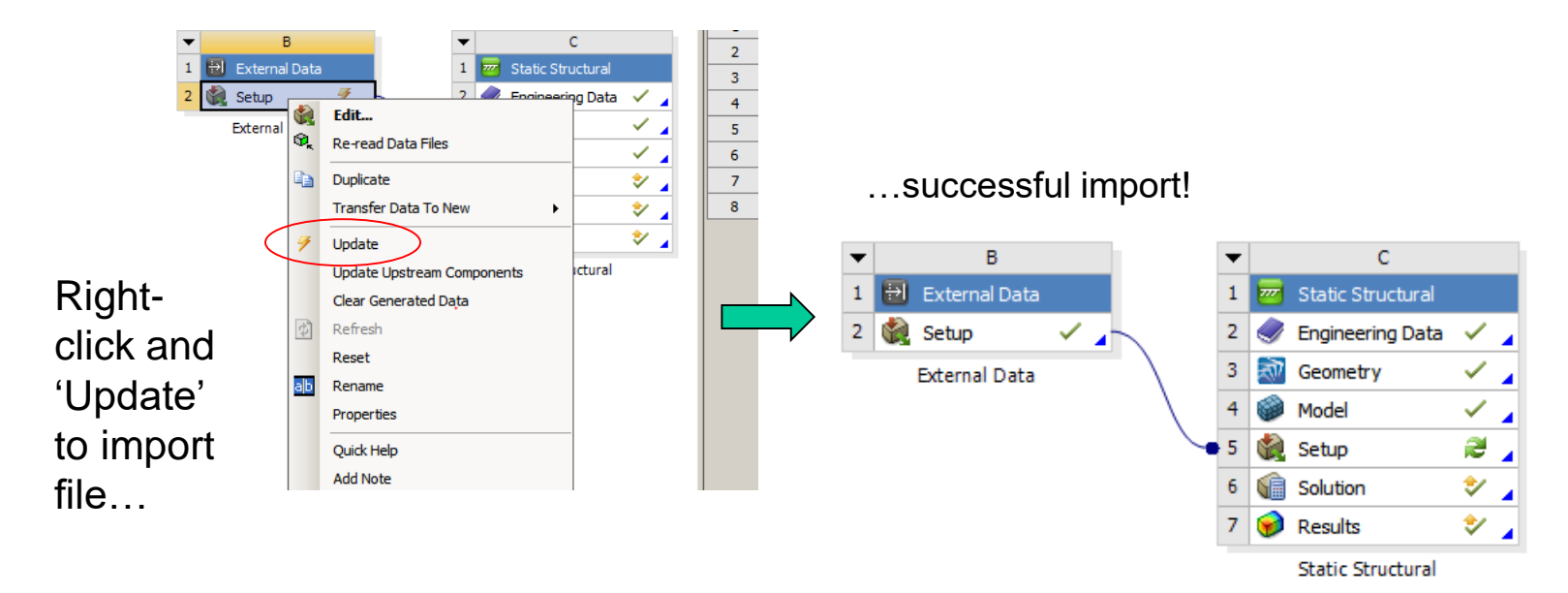

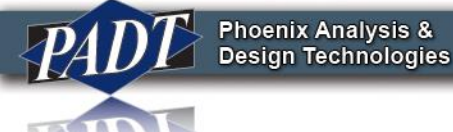

• Although the file may have been successfully imported at this stage, it still needs to get mapped (or imported) into the Static Structural Analysis. We could have achieved this from the Project Page by updating or refreshing the Setup Cell of the analysis, but it can also be done from within Mechanical by right-clicking on the 'Imported Pressure' object in the Tree Outline and selecting "Import Load"

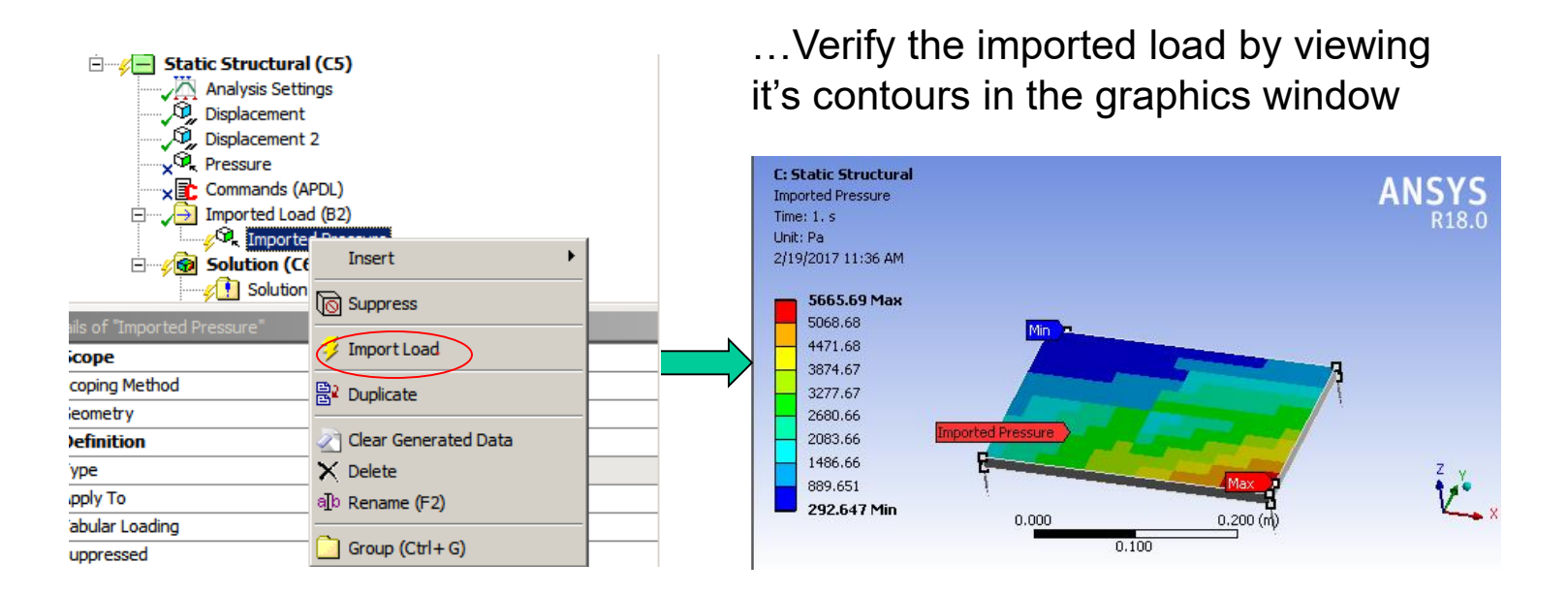

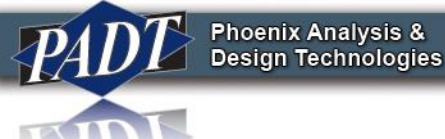

• What about more complicated data? For example, suppose you have a load or boundary condition which varies both spatially and temporally, like the one below.

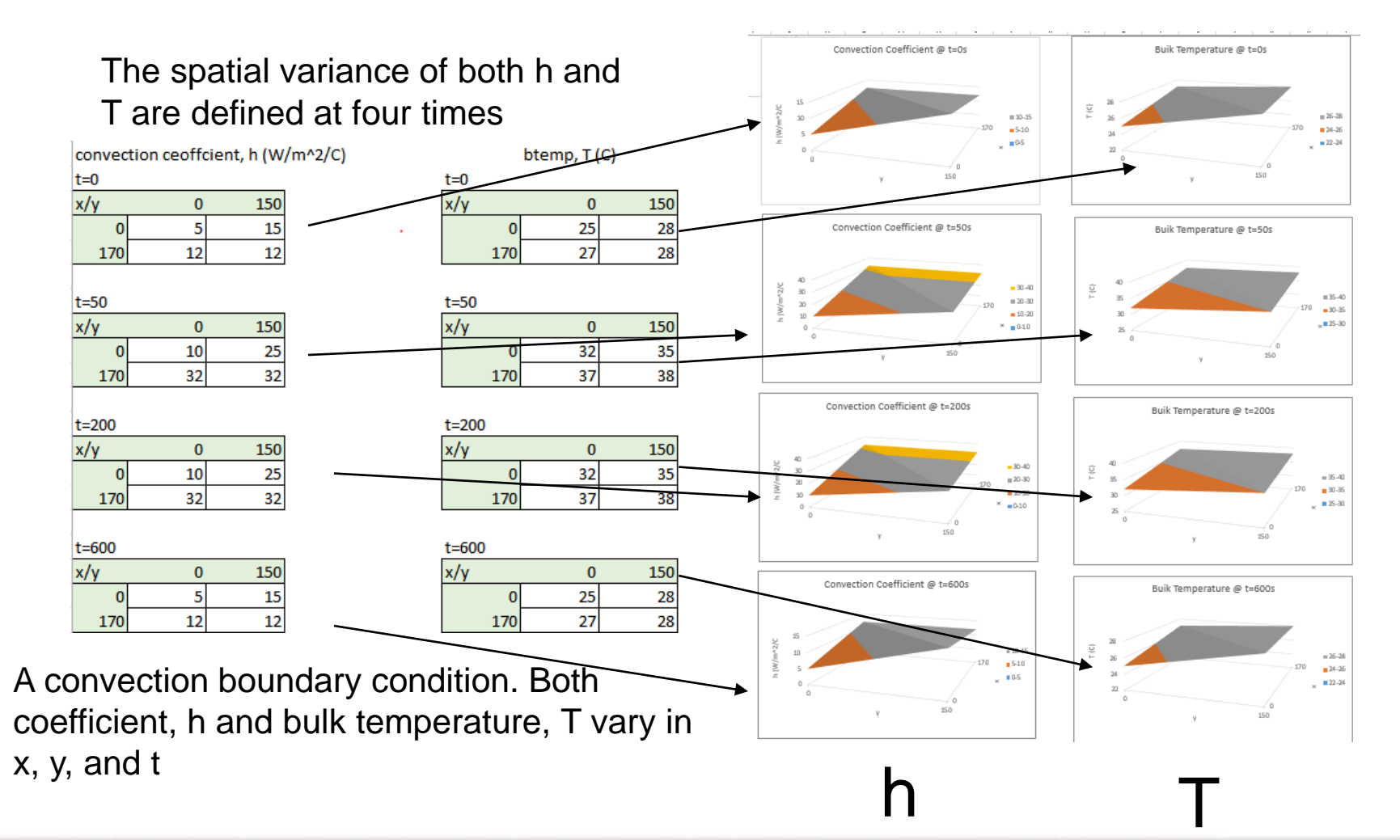

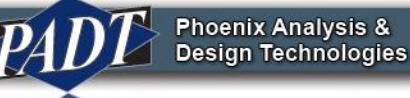

- Recall what was said earlier. Since time is not an independent input variable type (see slide 6), separate files must be defined for each time step. This is why we broke up in the convection and time inputs into four groups –one for each time period –or load step, in ANSYS.
- All we have to do is convert the data on the previous slide to the appropriate format. We'll create 4 different files, representing 0, 50, 200, and 600 seconds in sequence.
- So, the first time step (0s) would look like this…

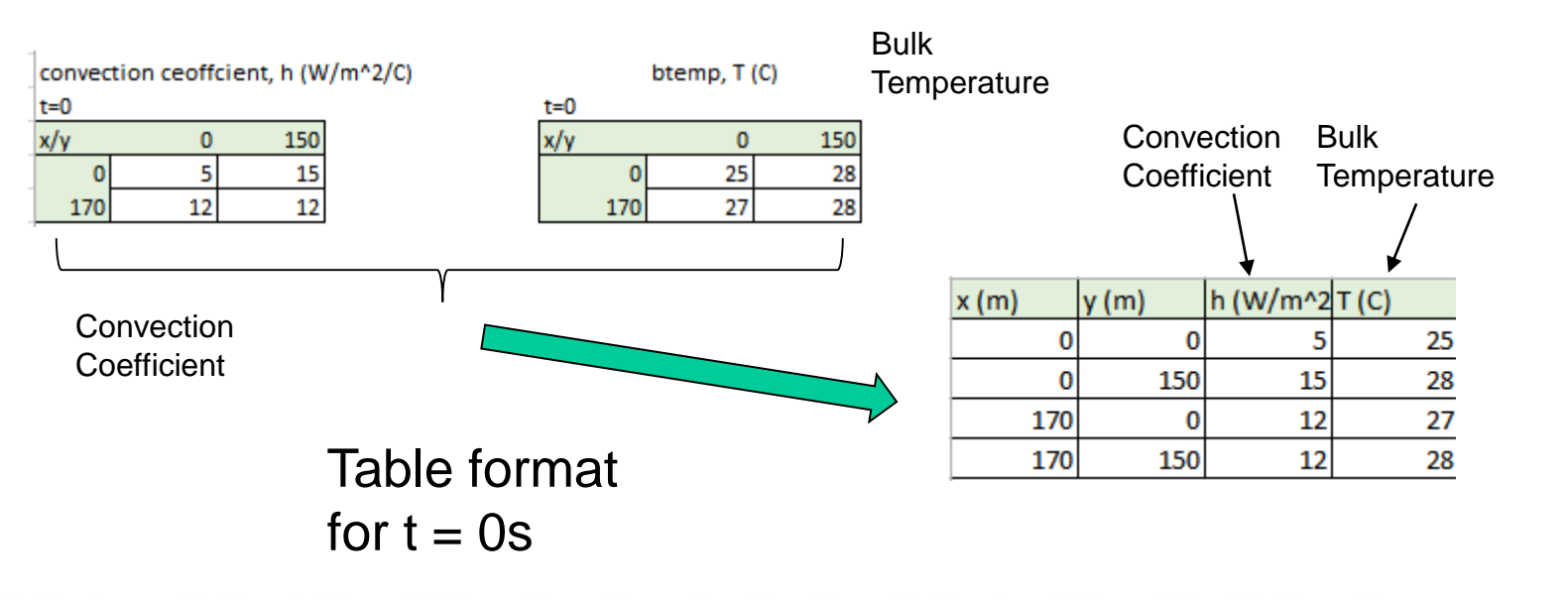

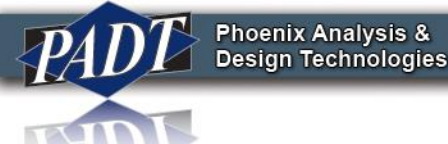

• Again, it is simple to save the resulting excel table in csv (comma-delimited) format.

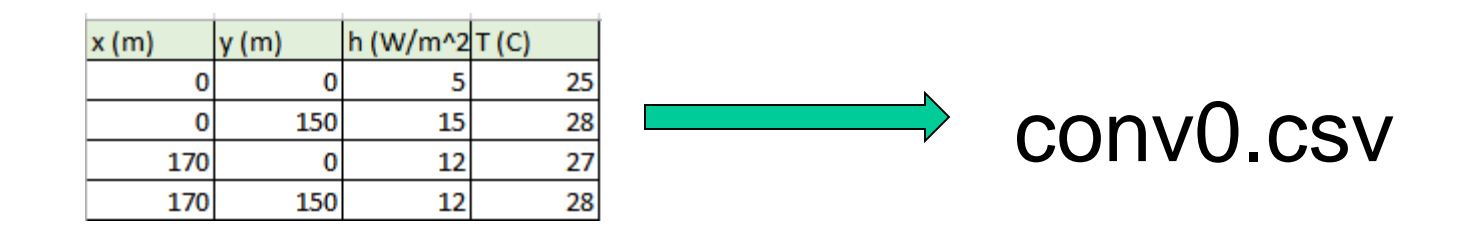

• We simply repeat this three times, for a total of four files –one for each of our time steps

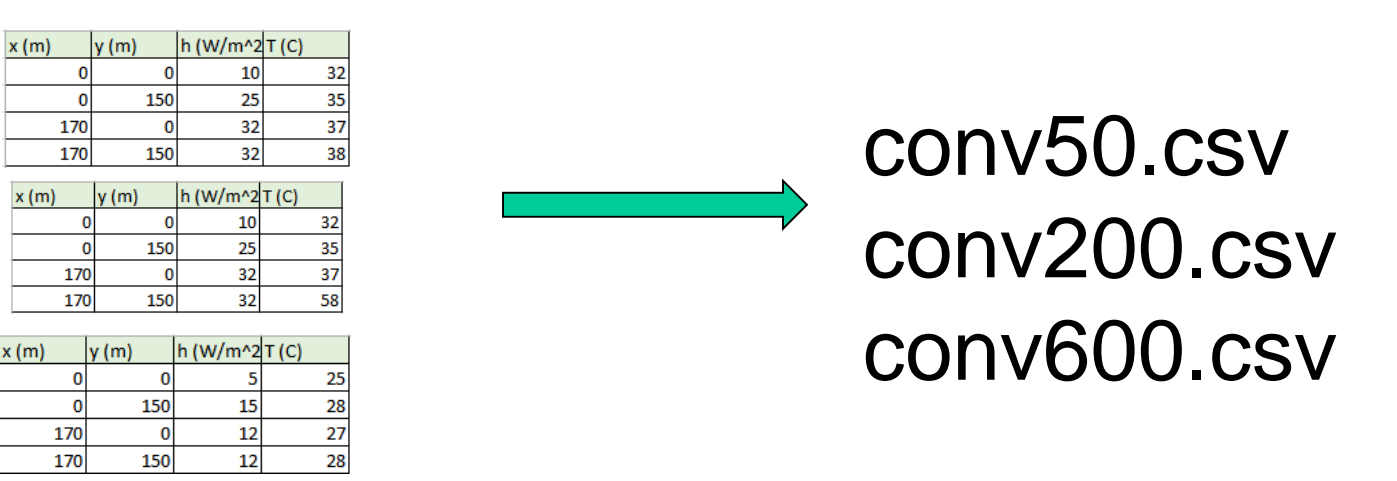

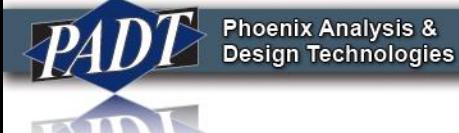

• Next, in the Mechanical Editor, define time steps: 1s, 50s, 200s, and 600s

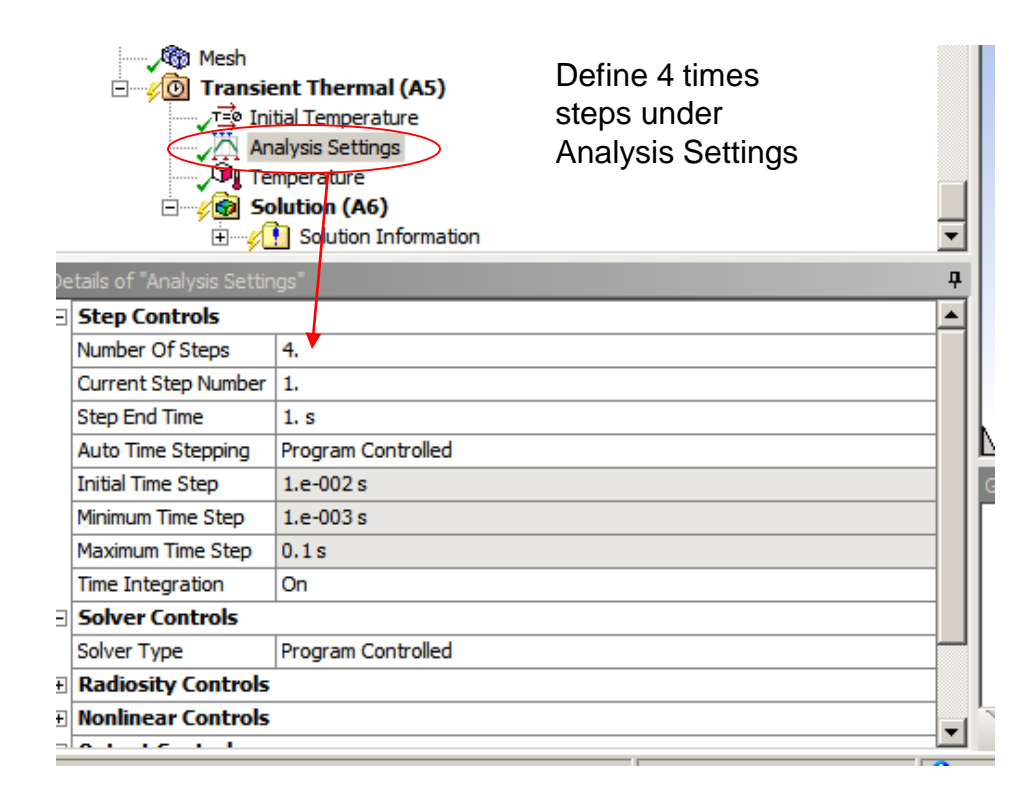

…then define the end time for each. Note that we chose 1s for the first time step (because you can't have 0)

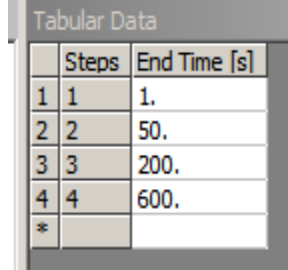

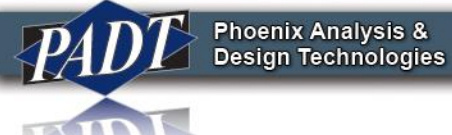

• Then, back in the Project Page, read in the four commadelimited files into the external data object (which is connected to the setup cell of a thermal transient analysis in this case)

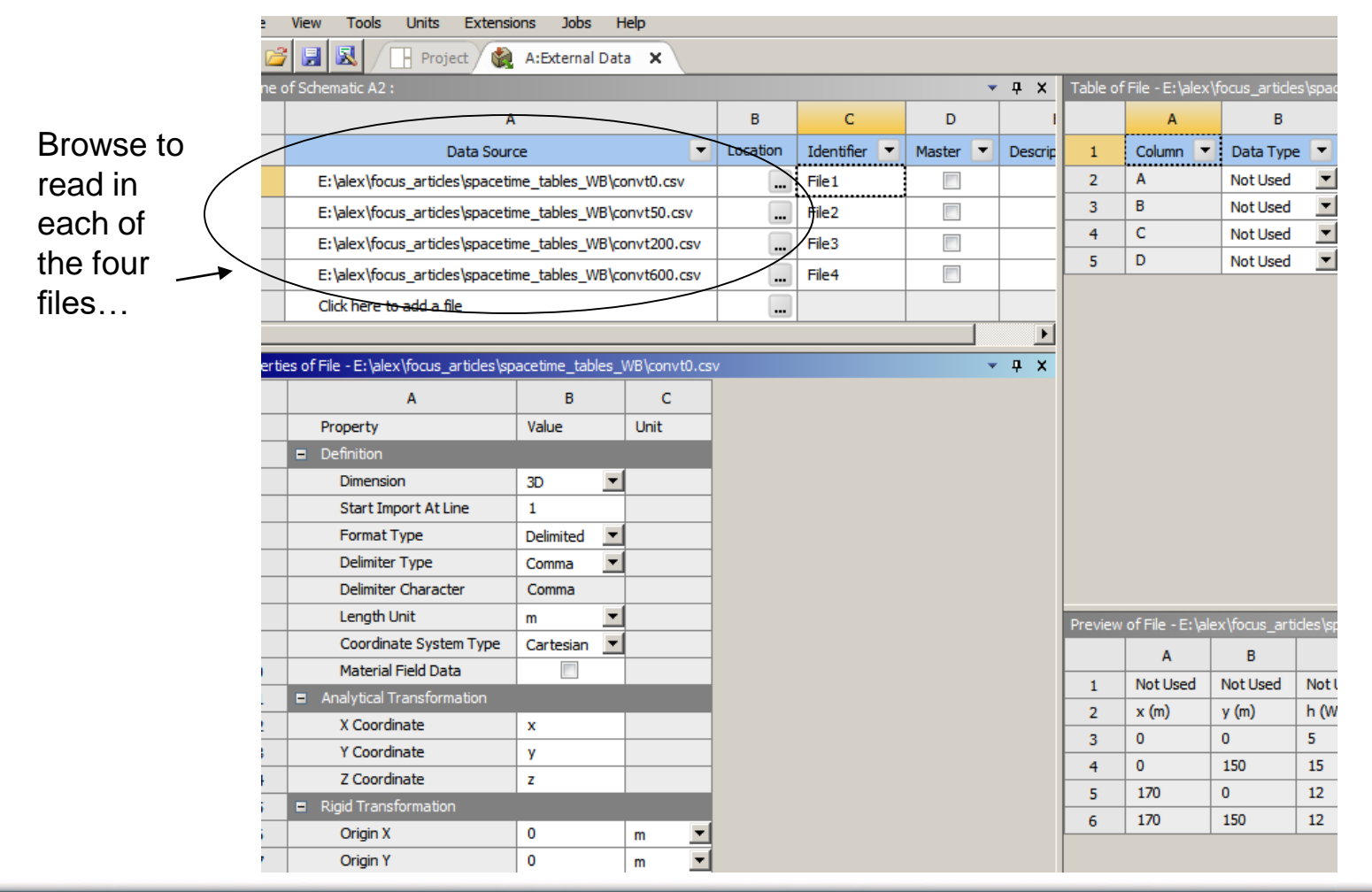

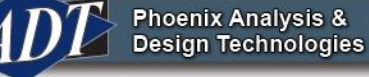

- Specify the what's in each column as before. Remember to 'Start Import At' whatever line the actual data begin (to avoid any headers). In our case, we have to start at line 2
- Repeat this process for all files.

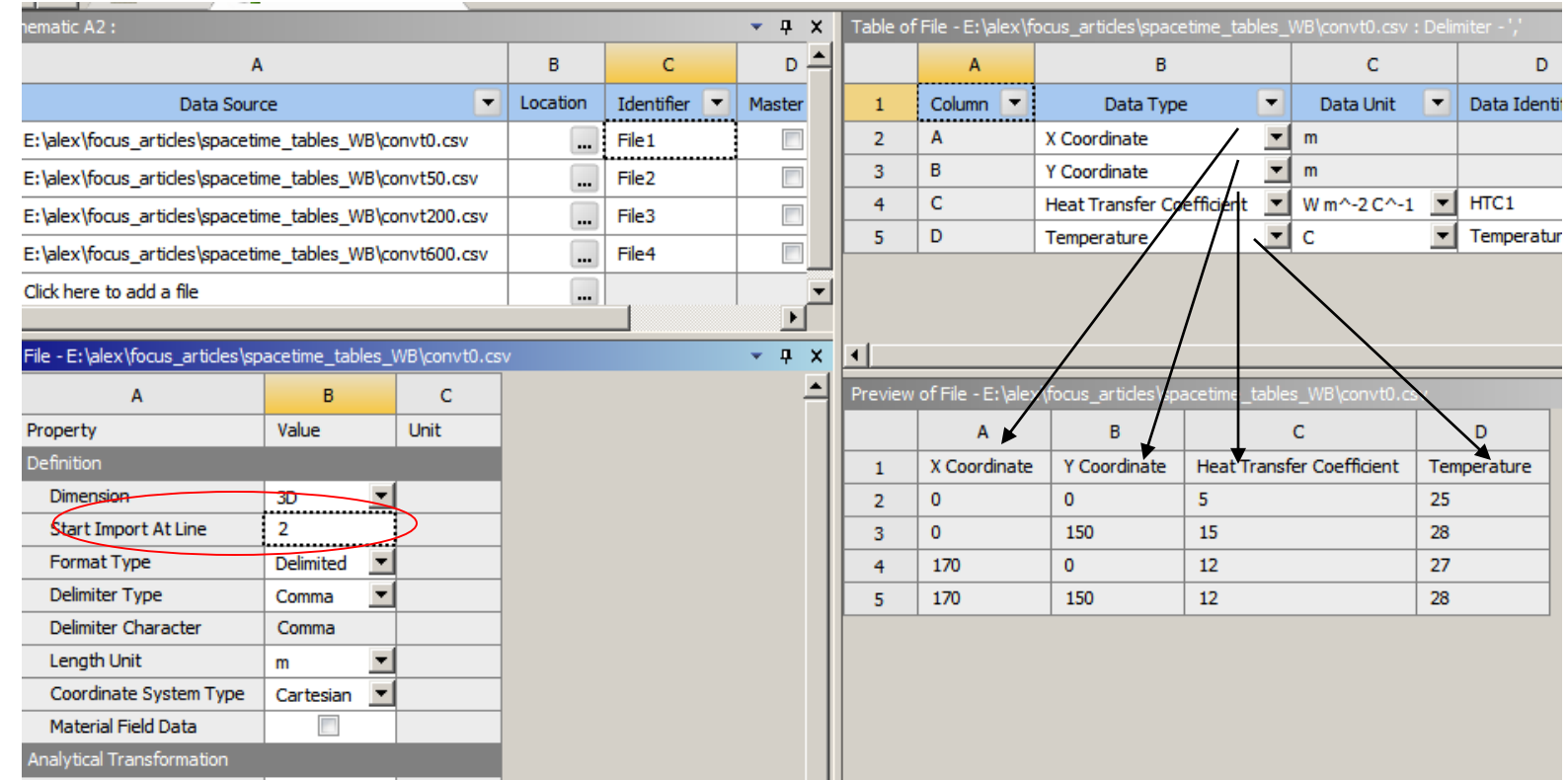

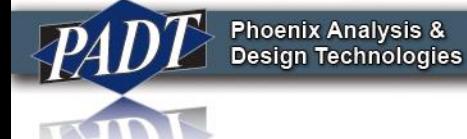

• Once all the input files have been successfully formatted, right-click on the External Data cell and Update. Then open the Mechanical Editor. You should see a new 'Imported Loads' object in the Environment section of the tree outline. Select "Convection Coefficient" as shown below.

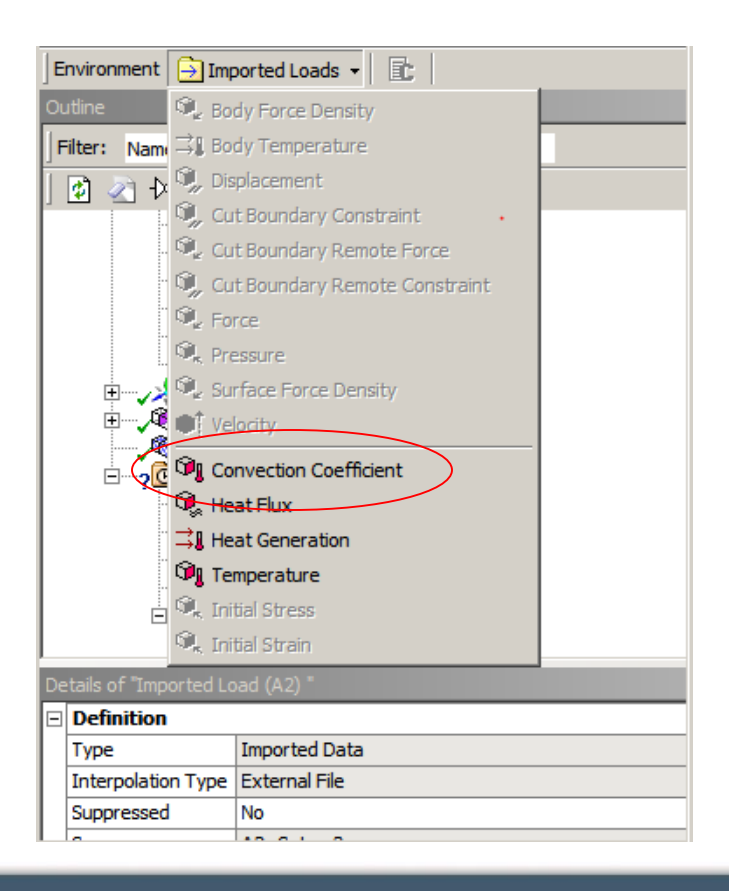

- Select the surfaces on which to apply the load as usual
- Under 'Imported Convection' (in 'Data View'), select the files that go which each load step –specifying the end time for each.

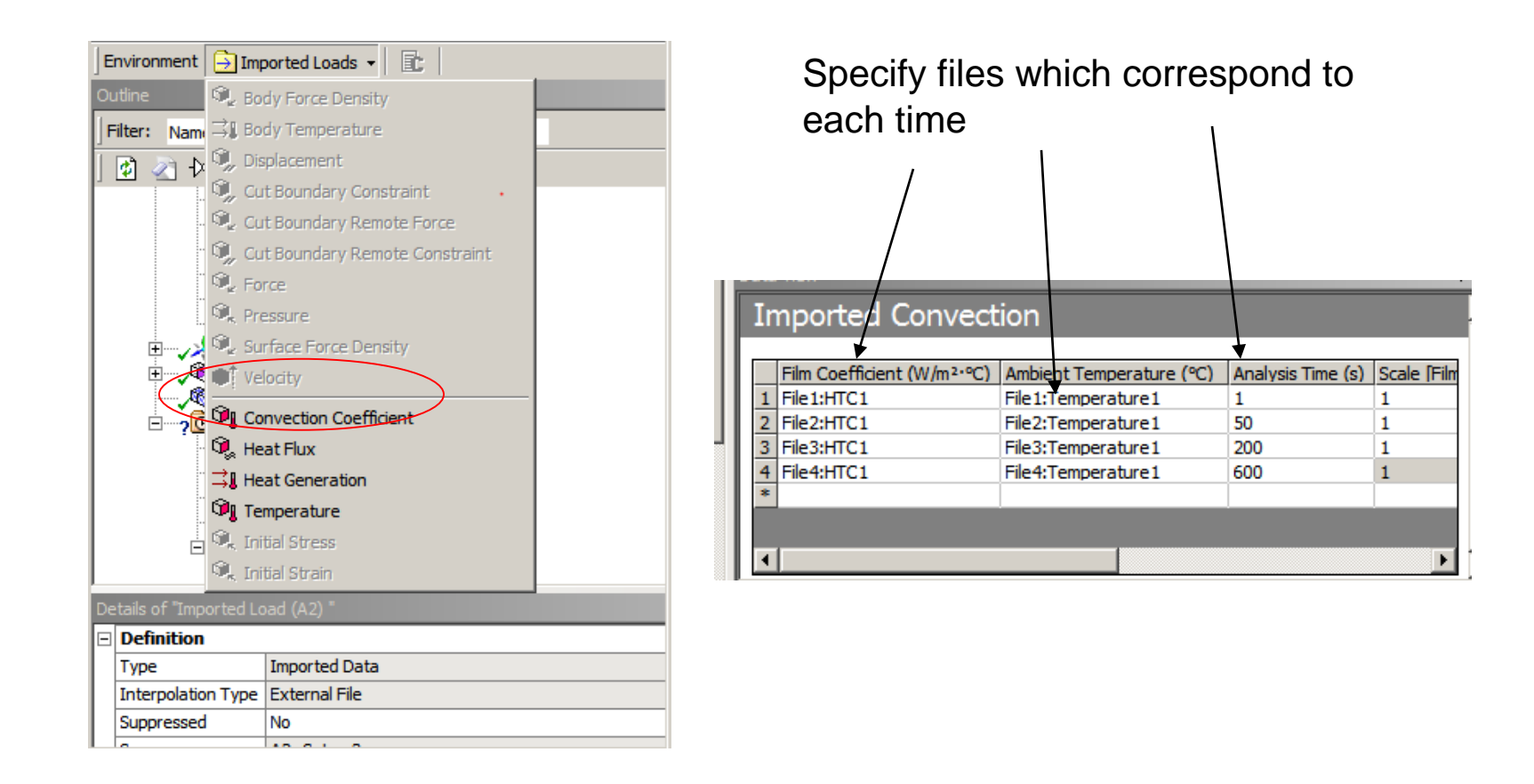

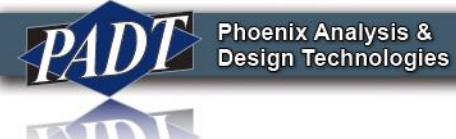

- Notice that when the previous step is completed, ANSYS adjusted the total number of time steps in order to smoothly ramp from one load case to the next. This can be adjusted as necessary
- Right-click on the 'imported Convection' and 'Import Load'

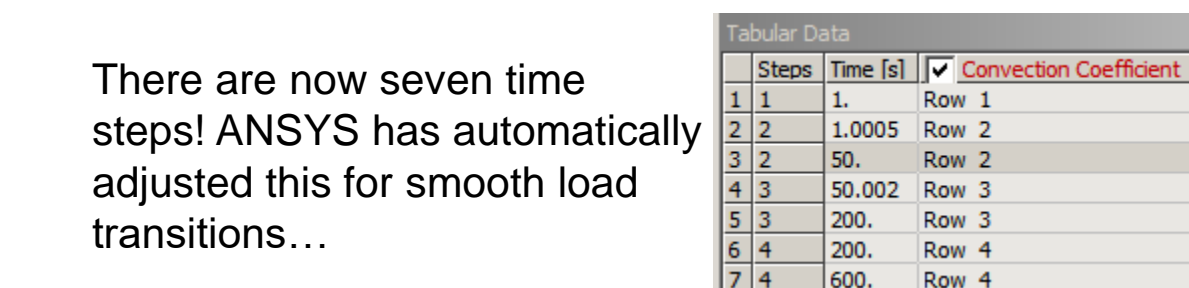

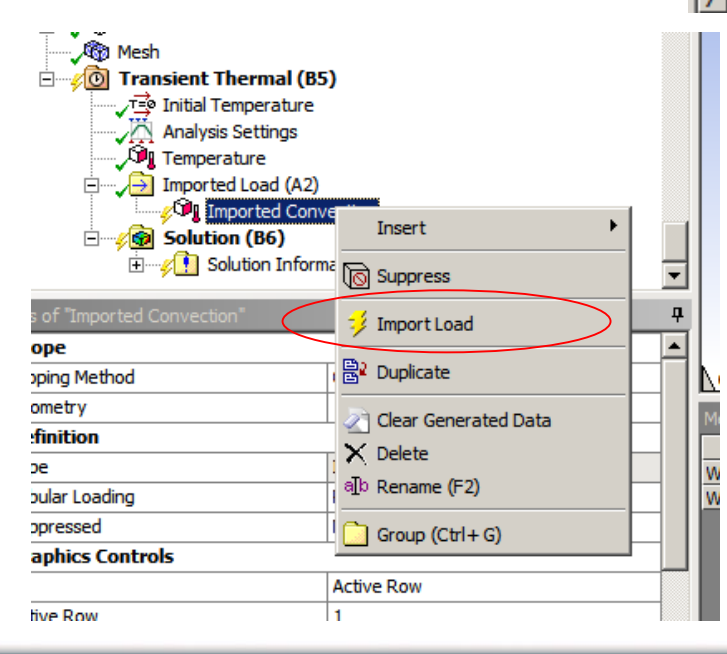

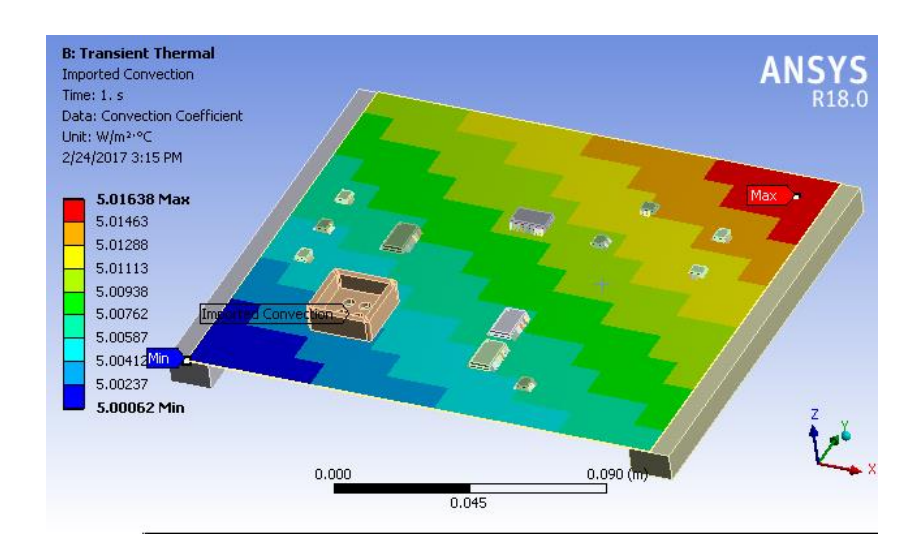

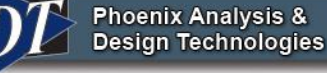

• You can view the mapped convections and bulk temperatures at each of the import times by selecting the 'Active Row', and either 'Convection Coefficient', or 'Temperature' in the Details View of the imported load.

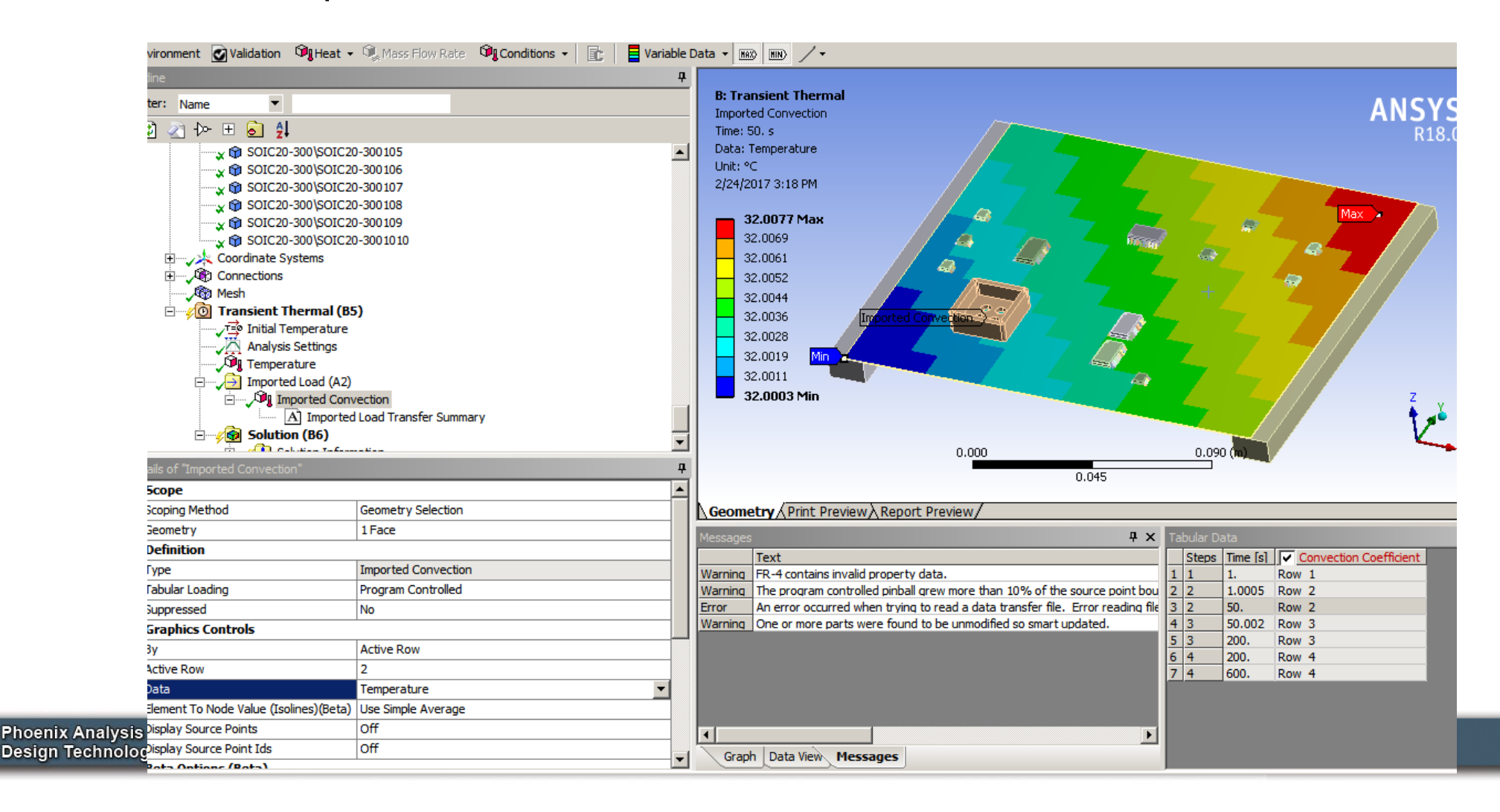

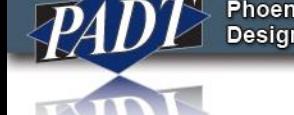

## **Conclusions**

- The tabular loading functionality within ANSYS Mechanical offers users the ability to vary loads spatially OR temporally. If a spatial variation is load is required, users are restricted to only one independent spatial variable with the options available in Mechanical
- By contrast, importing a table using the External Data tool in the Project Schematic offers users a relatively easy and efficient means of defining tabular loads for multiple simultaneous independent variables.
- Another possibility (to be discussed at another time) is to modify an existing tabular load using the Command Editor in Mechanical. In particular, such an option could be used to overcome the inconvenience of defining multiple files over multiple time steps.

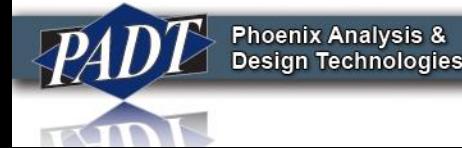